# Инструкция для ученика 1/2

## ПРОФИЛУМ

Для прохождения заданий по курсу «Карьерная грамотность» нужно зарегистрироваться в системе. Следуй этим шагам:

1. Получи сообщение от родителя с текстом и ссылкой. Перейди по ссылке — ты окажешься на экране со своими данными.

имя

2. Проверь правильность данных:

телефон

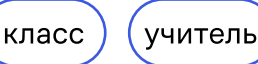

### Что делать, если:

Телефон указан неправильно, попроси родителя исправить ошибку в его личном кабинете по его инструкции. Очень важно, чтобы телефон был указан верно, чтобы в будущем можно было восстановить пароль по смс.

Родитель не может исправить ошибку, обратись в службу поддержки, нажав кнопку «Это не я или данные не верны».

Другие данные неверные, нажми кнопку «Это не я или данные не верны» (откроется окно, где ты можешь описать проблему).

- 3. Если все верно, жми кнопку «Войти»
- 4. Придумай пароль и подтверди его. Затем жми кнопку «Продолжить».
- Важно! Запиши или запомни пароль. Он понадобится для входа в систему.

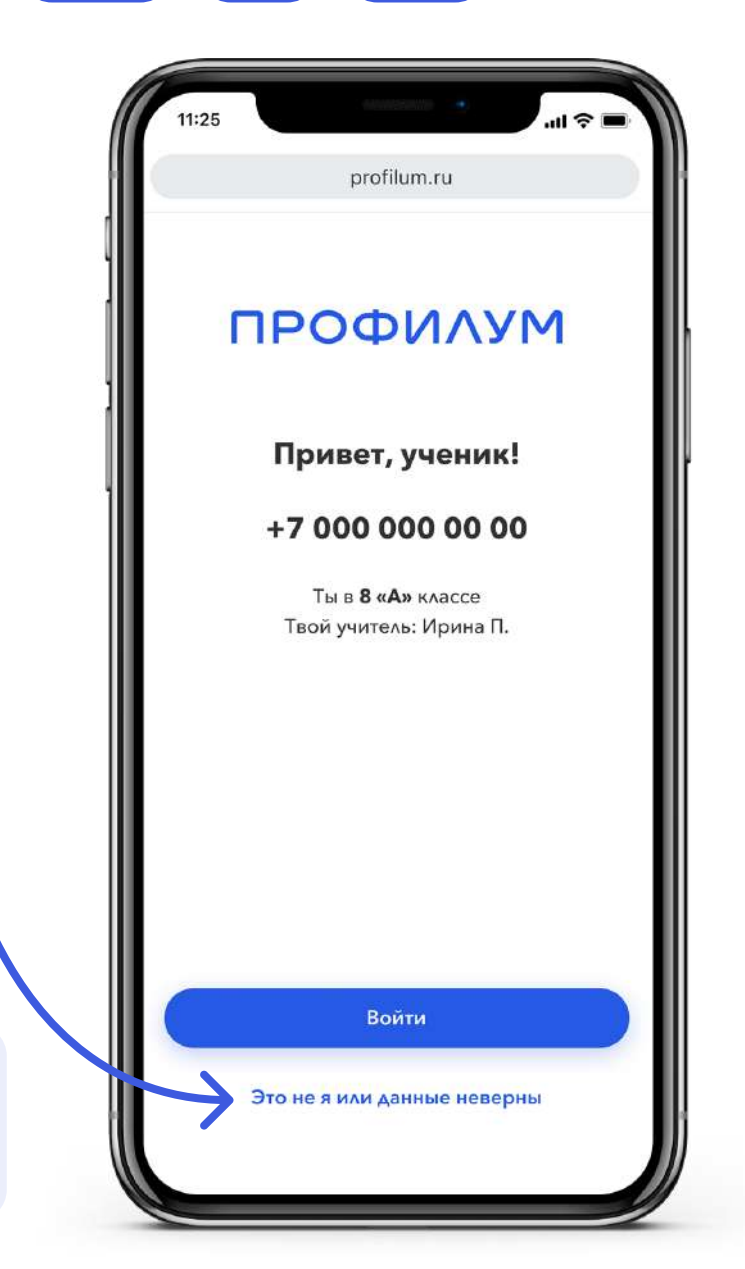

Ура! Пароль установлен. Жми кнопку «В личный кабинет» и жди заданий от учителя.

8 800 500 41 05

# Инструкция для ученика 2/2 профилум

### Часто задаваемые вопросы и ответы

#### 1. Я забыл логин или пароль

Если ты забыл свой логин или пароль, нажми на кнопку «Не помню пароль». Мы отправим тебе смс со ссылкой для смены пароля. Перейди по этой ссылке и придумай новый пароль.

Если ты не получил смс, то обратись в поддержку.

#### 2. Учитель говорит, что я не завершил(а) регистрацию

Может быть, ты не подтвердил свой пароль и не вошел в систему - тогда регистрация считается незавершенной. Или тебе не прислали ссылку, посчитав, что твой родитель уже зарегистрировал тебя - такое тоже бывает. Попроси у своего родителя или учителя прислать тебе ссылку для регистрации. Как это сделать, описано в их инструкциях.